## Getting started of Wi-Fi camera part

Step1: Download and install APP

Search and download free APP named "HDSmartIPC" in Apple APP store, Google play or Electronic market, and install it.

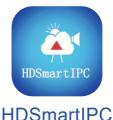

Step 2: Plug in power and turn switch to ON, wait for 1 minute;

Step 3:Connect WiFi

- 1. Open smartphone setting, search and connect the device's wireless signal named"AI/LM......",wait Wi-Fi connected, and phone status bar appear Wi-Fi symbol.
- Eneter APP, app will add just connected camera automatcially, Camera Online then:

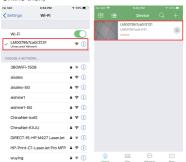

TIPS: This step = P2P mode, can check video locally when without Wi-Fi.

# 3.Press the gear icon after the camera and select Other Config ,select Wi-Fi Config.

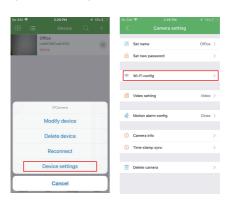

- 4. Select the router Wi-Fi and input password, camera will be connected to the router Wi-Fi. The smartphone will disconnect the signal from device and connect to the router Wi-Fi.
- Quit APP, and device restart automatically and ready again in 30 seconds.
- 6. Enter APP and check live video locally or remotely anywhere.

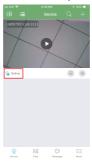

### Set camera name and private code

Set name:Press the the camera,select Modify device, insert name like Office.Room.....

Set new password:Press the after the camera and select Other Config ,select Change access code and change it to new one. Default one is 8888.

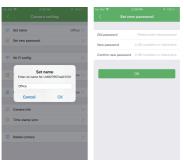

#### APP introduction:

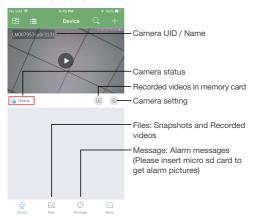

### Live video page - Click camera to check

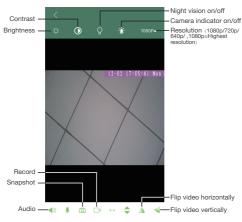

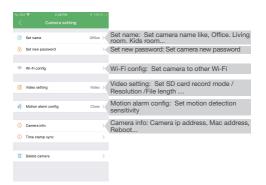

TIPS: Each setting in Device Settings, please scroll down and press ok to save the setting.